# ПЛАГИН ГИС «НЕЗАВИСИМЫЙ РЕГИСТРАТОР»

## Часто задаваемые вопросы

Версия 6.4.2.0

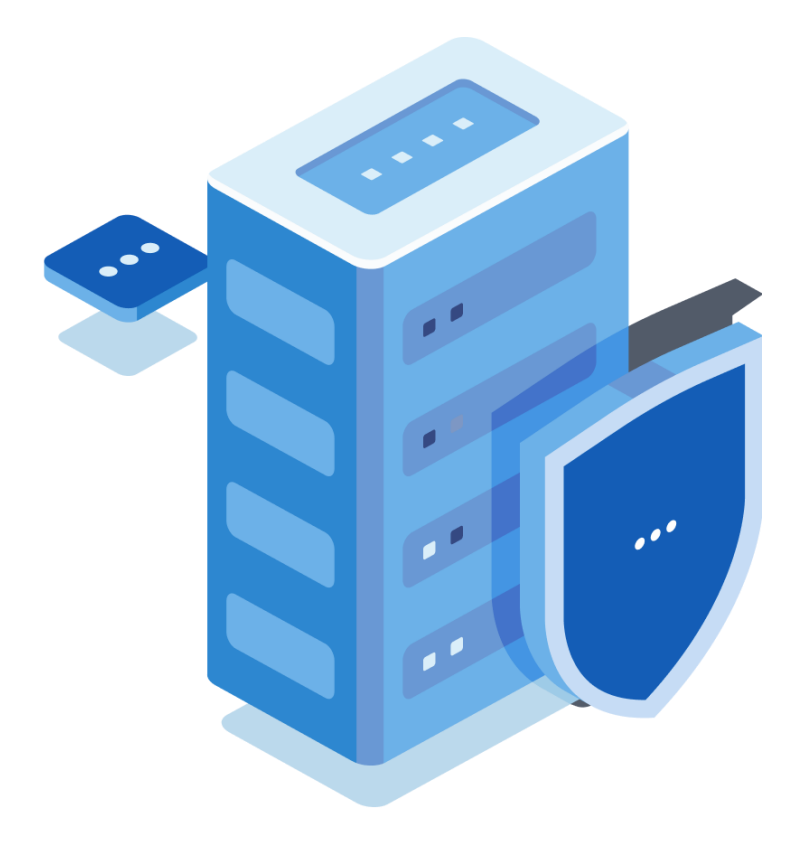

## **Содержание**

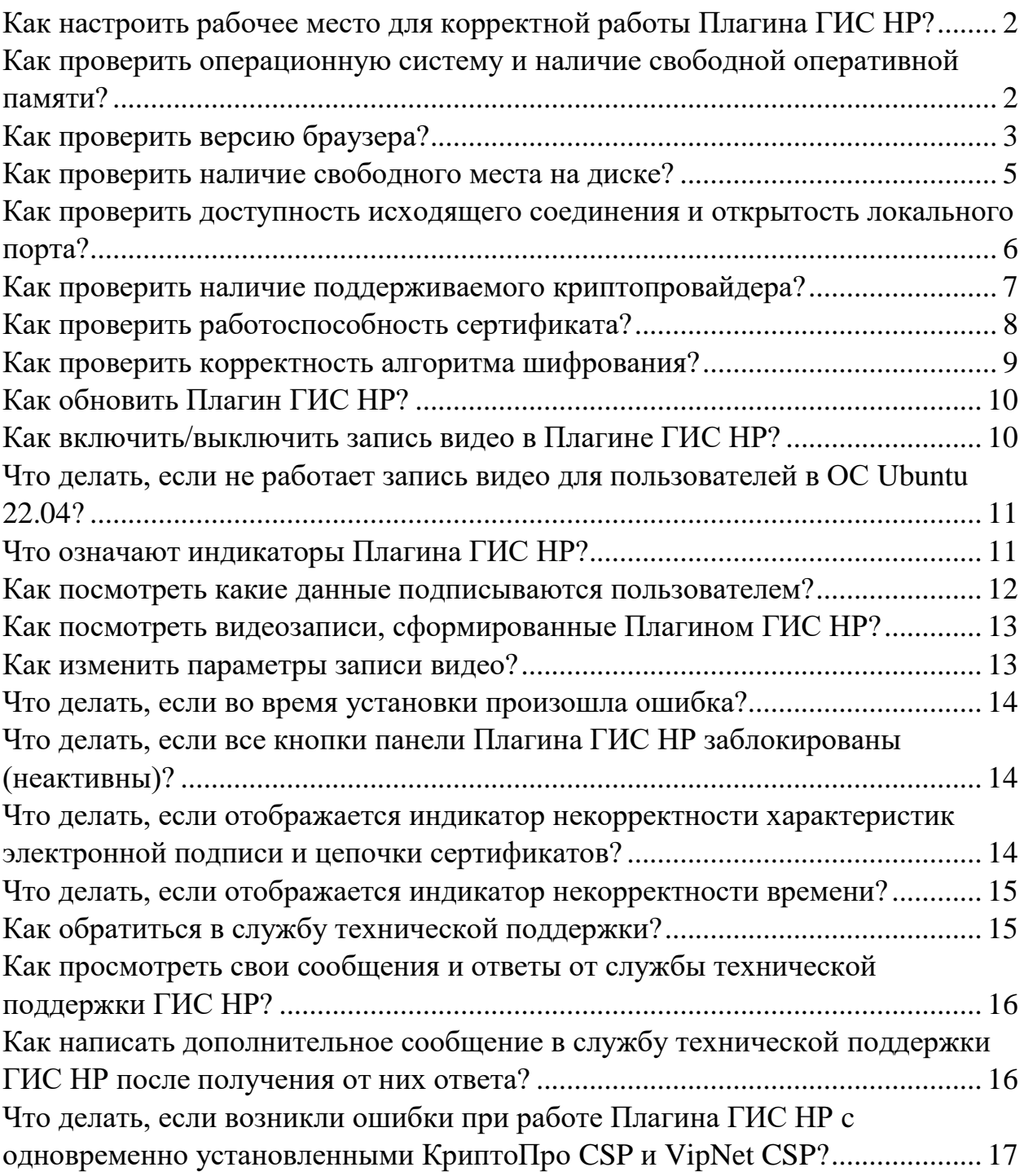

#### <span id="page-2-0"></span>**Как настроить рабочее место для корректной работы Плагина ГИС НР?**

Плагин ГИС НР доступен для установки на ПК с ОС Windows или ОС Linux. Перед установкой программного модуля «Независимый регистратор» (Плагин ГИС НР) необходимо проверить настройки рабочего места, технические и программные характеристики ПК пользователя, приведенные в п. 2.1, п. 3.1 документа «Руководство пользователя Плагин ГИС НР». Документ находится в папке [«Руководства пользователя»](https://zakupki.gov.ru/epz/main/public/document/view.html?searchString=§ionId=2087&strictEqual=false) в разделе [«Независимый регистратор»](https://zakupki.gov.ru/epz/main/public/document/view.html?searchString=§ionId=920&strictEqual=false) на сайте ЕИС.

#### <span id="page-2-1"></span>**Как проверить операционную систему и наличие свободной оперативной памяти?**

Плагин корректно работает на OC Windows 7 SP1 и выше, OC Astra Linux Common Edition (Orel) 2.12.40, Astra Linux Special Edition (Smolensk) 1.7, Ubuntu 20.04 и выше, Centos 7 Core, Red ОС MUROM, ALT Linux 10.1 Sorbaronia Mitschurinii.

Используемая оперативная память должна быть не менее 1 ГБ. Для проверки оперативной памяти в ОС Windows 7 SP1 и выше нажмите правой кнопкой мыши на иконку «Этот компьютер» и перейдите к пункту «Свойства».

В свойствах отобразится версия ОС Windows и оперативная память.

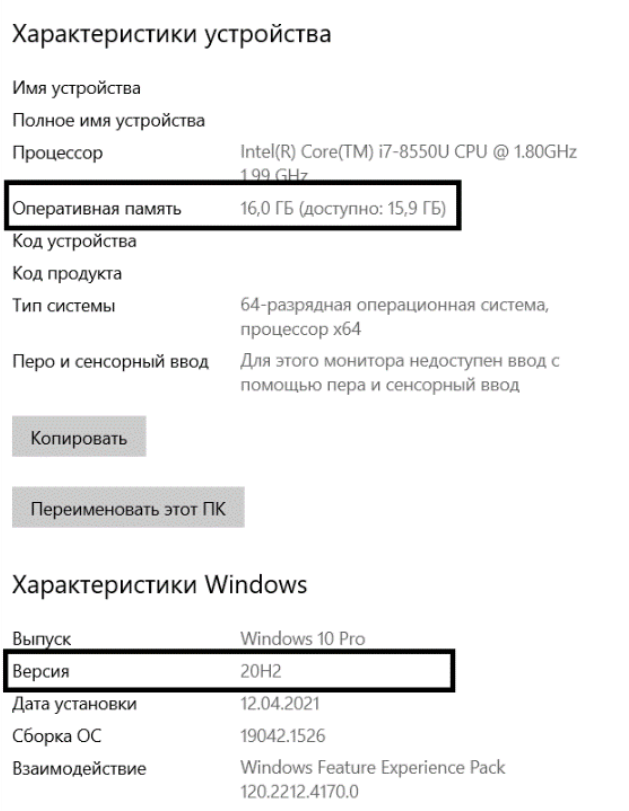

О программе

Для проверки оперативной памяти в ОС Astra Linux Common Edition (Orel), Astra Linux Special Edition (Smolensk) 1.7 откройте панель «Пуск», перейдите во вкладку «Системные» и включите утилиту «Информация о системе».

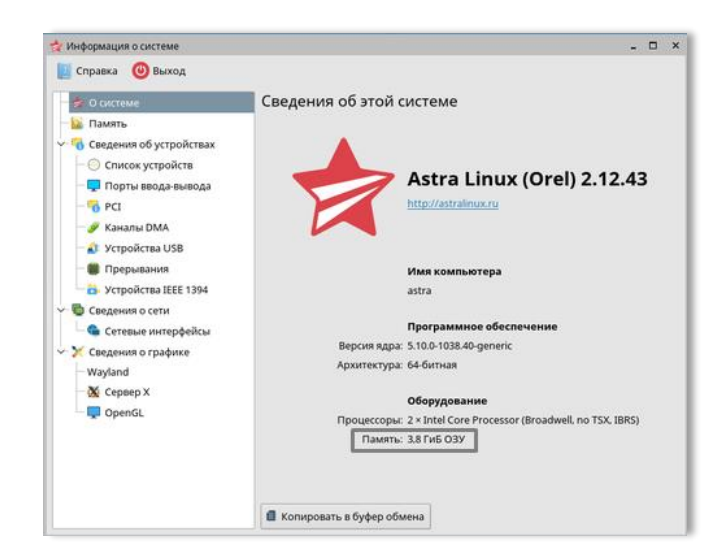

## <span id="page-3-0"></span>**Как проверить версию браузера?**

#### **Версия Google Chrome**

Для использования Плагина ГИС НР в браузере Google Chrome на ПК пользователя должна быть установлена версия браузера 100.0 и выше.

Для проверки версии перейдите в браузер Google Chrome, в меню в верхнем правом углу нажмите на иконку с тремя точками и перейдите к пункту «Настройки».

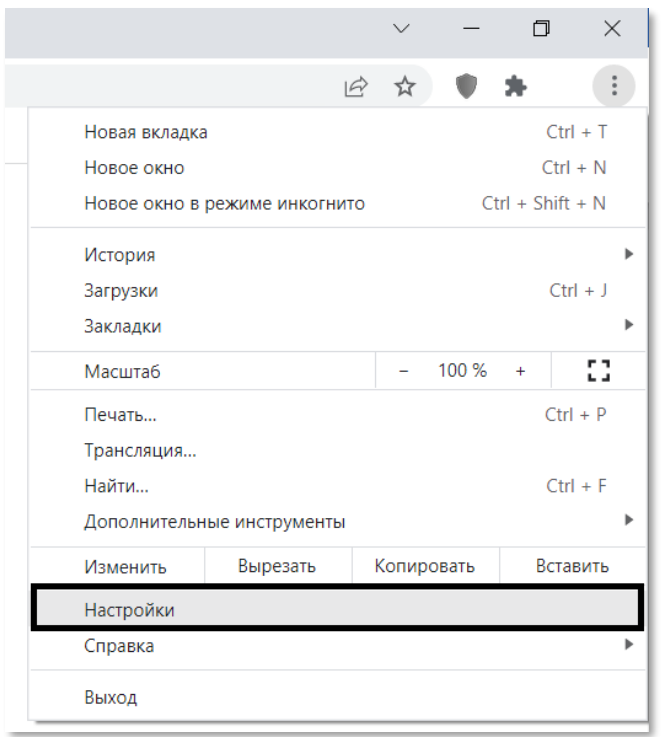

В настройках в правом меню выберите «О браузере Chrome».

На экране отобразится версия браузера.

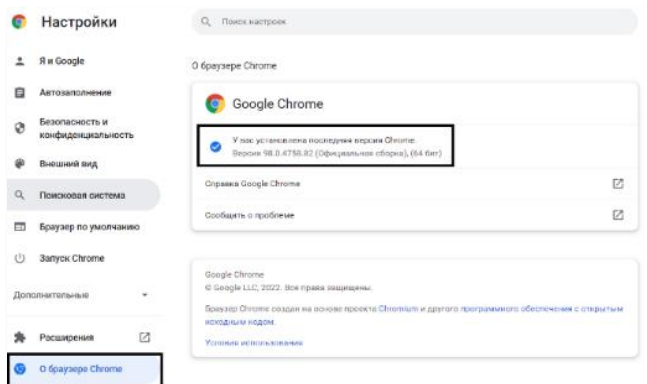

#### **Версия Яндекс Браузера**

Для использования Плагина ГИС НР в Яндекс Браузере на ПК пользователя должна быть установлена версия браузера 21.0 и выше.

Для проверки версии откройте Яндекс Браузер, в меню в верхнем правом углу нажмите на иконку с тремя полосками и перейдите к пункту «Дополнительно», далее откройте «О браузере».

В верхней левой части окна отобразится версия браузера.

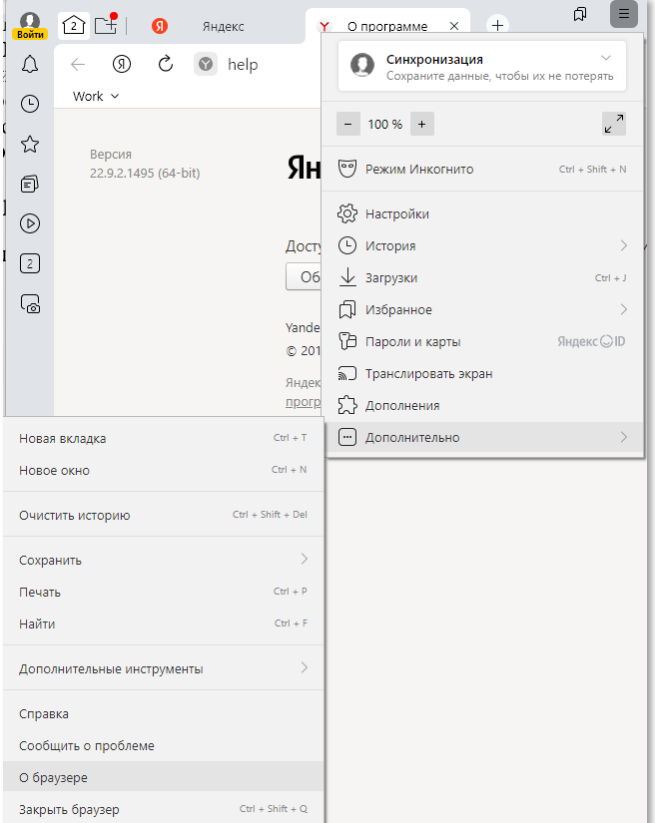

#### **Версия Chromium-Gost**

Для использования Плагина ГИС НР в Chromium-Gost на ПК пользователя должна быть установлена версия браузера 115.0.5790.170.

Для проверки версии откройте браузер Chromium-Gost, в меню в верхнем правом углу нажмите на иконку с тремя полосками и перейдите к пункту «О Chromium»

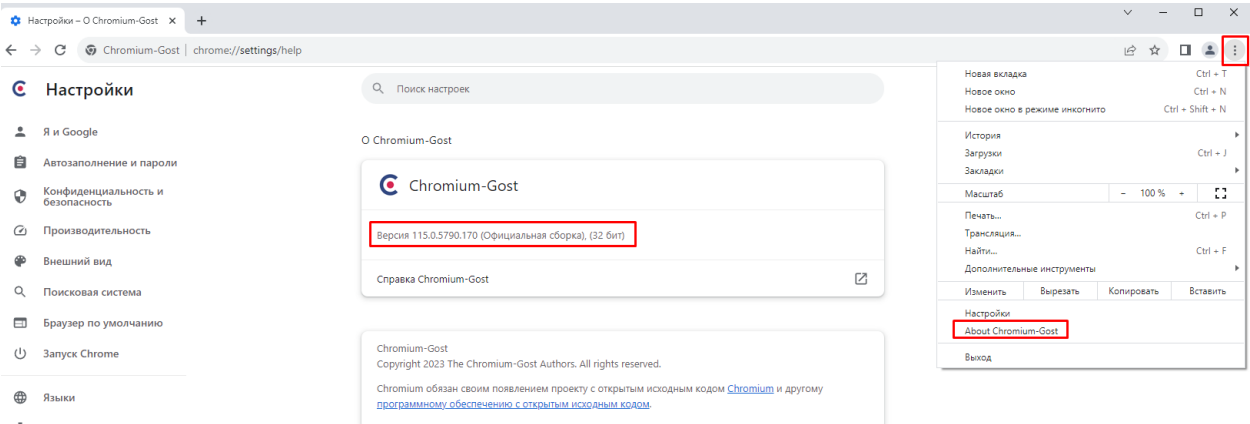

#### <span id="page-5-0"></span>**Как проверить наличие свободного места на диске?**

Для установки Плагина ГИС НР необходимо не менее 2,5 ГБ свободного места на диске.

#### **Windows**

Для проверки на ОС Windows откройте любую папку на рабочем столе или «Мой компьютер», далее на левой панели левой клавишей мыши кликните на «Этот компьютер». Далее выберите диск, на который планируете установить дистрибутив Плагина ГИС НР, около диска должна отображаться информация о том, сколько ГБ свободно на диске из всего имеющегося на нем объеме.

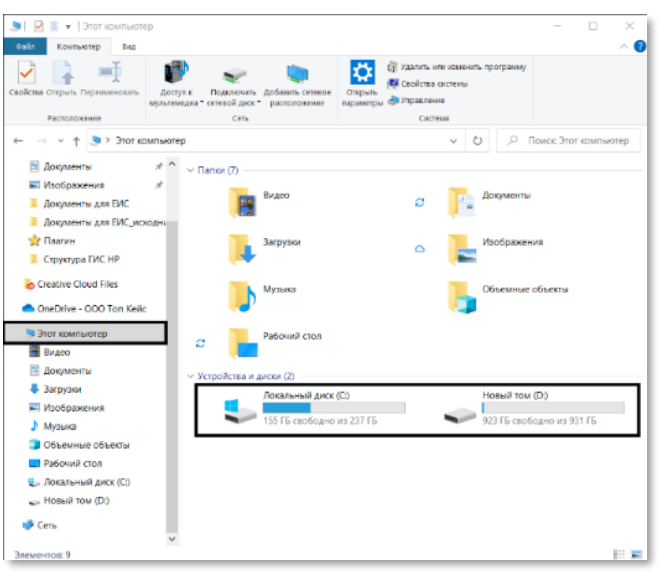

#### **Linux**

Для проверки наличия свободного места на диске на ОС Linux откройте терминал и введите команду: *df -h* с указанием пути к директории, в которую планируете установить Плагин ГИС НР. Примеры команд приведены на рисунках ниже.

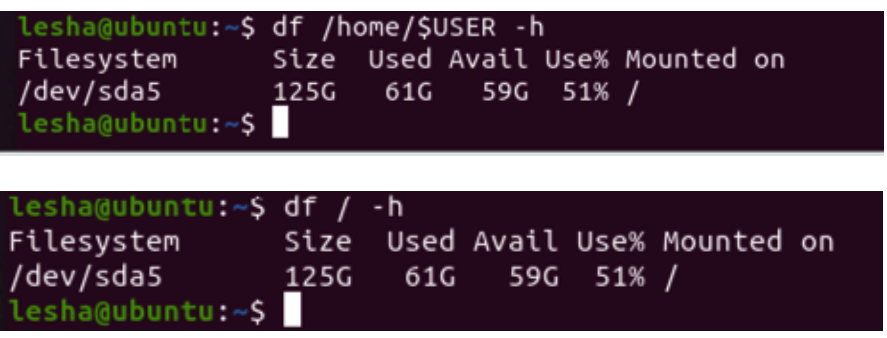

#### <span id="page-6-0"></span>**Как проверить доступность исходящего соединения и открытость локального порта?**

#### **Проверка исходящего соединения**

Перейдите в браузер и введите адрес, находящийся в сети интернет, например, yandex.ru.

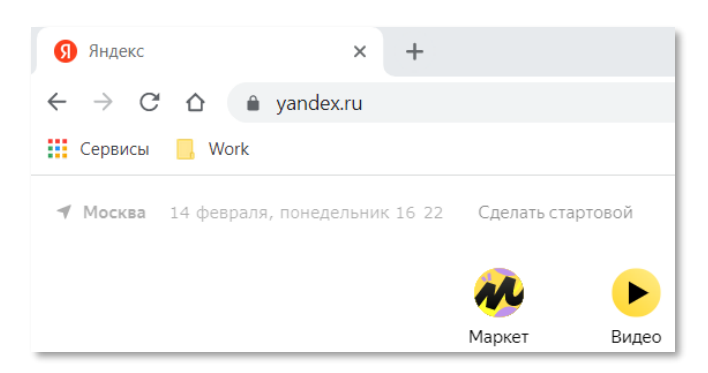

Страница загрузилась – проверка выполнена.

#### **Открытость локального порта**

#### **Windows**

Для проверки доступности локального порта 9822 введите в поиске программ «Командная строка».

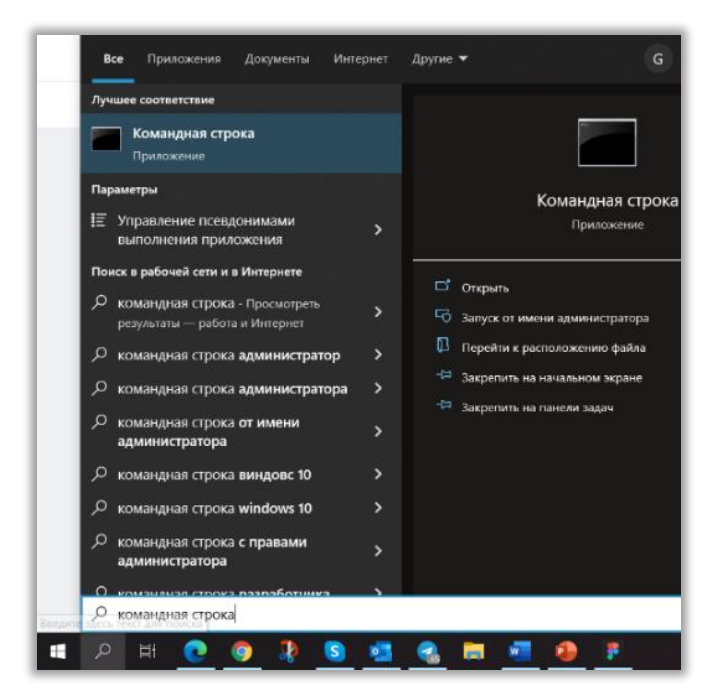

Откройте приложение и введите команду netstat -a, система выведет все порты. Найдите указанный порт (9822) в отображаемом списке.

#### **Linux**

Для проверки доступности локального порта 9822 запустите терминал (через контекстное меню правой копкой мыши выбрать пункт «Открыть терминал» или комбинацией клавиш «Ctrl + Alt + T»). В терминале введите команду: *telnet + {IP-адрес или имя хоста} + номер порта* (например, *telnet 127.0.0.1 9822)*, где *{IP-адрес или имя хоста}* адрес вашего устройства.

Если порт открыт, отобразится сообщение:

*Выполнено подключение к {IP-адрес или имя хоста}*.

## <span id="page-7-0"></span>**Как проверить наличие поддерживаемого криптопровайдера? Windows**

Убедитесь, что установлен поддерживаемый криптопровайдер: «КриптоПро CSP» или «ViPNet CSP». Для этого в поиске введите название одного из поддерживаемых криптопровайдеров. Версия КриптоПро CSP должна быть не ниже 4.0.9963.

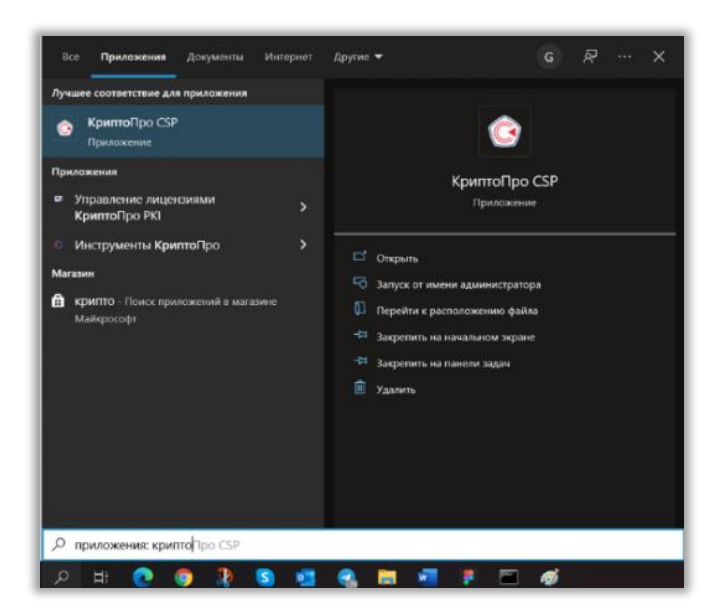

#### **Linux**

В ОС Linux откройте терминал (через контекстное меню правой копкой мыши выбрать пункт «Открыть терминал» или комбинацией клавиш «Ctrl + Alt + T») и введите команду: */opt/cprocsp/bin/amd64/csptest -enum -info*.

В терминале отразится информация о текущей версии установленного криптопровайдера, как показано на примере на рисунке ниже.<br>| lesha@ubuntu:-\$ /opt/cprocsp/bin/amd64/csptest -enum -info

```
CSP (Type:80) v4.0.9019 KC1 Release Ver:4.0.9963 OS:Linux CPU:AMD64 FastCode:READY:AVX.
CryptAcquireContext succeeded.HCRYPTPROV: 20305139
GetProvParam(...PP_ENUMALGS...) until it returns false
   Algid
            Bits
                     Type
                              NameLen
                                         AlgName
 0000661eh
           256
                   Encrypt
                                14 GOST 28147-89
                               18 GR 34.11-2012 256
 00008021h 256
                  Hash
 00002e49h 512
                                18 GR 34.10-2012 256
                  Signature
0000aa46h 512<br>0000aa47h 512
                  Exchange
                                18
                                      DH 34.10-2012 256
                                      DH 34.10-2012 256
                  Exchange
                                18
0000801fh 32
                  Hash
                                19
                                      HMAC GOST 28147-89
Cycle exit when getting data. 6 items found. Level completed without problems.
Total: SYS: 0.000 sec USR: 0.000 sec UTC: 0.010 sec
[ErrorCode: 0x00000000]
lesha@ubuntu:~$
```
#### <span id="page-8-0"></span>**Как проверить работоспособность сертификата?**

Убедитесь, что вставлен носитель с закрытым ключом, выданным аккредитованным удостоверяющим центром (токен или флэш-накопитель).

Зайдите в сертификаты и проверьте, что необходимый сертификат установлен. Для этого в поиске введите «Сертификаты» и в папках найдите нужный сертификат.

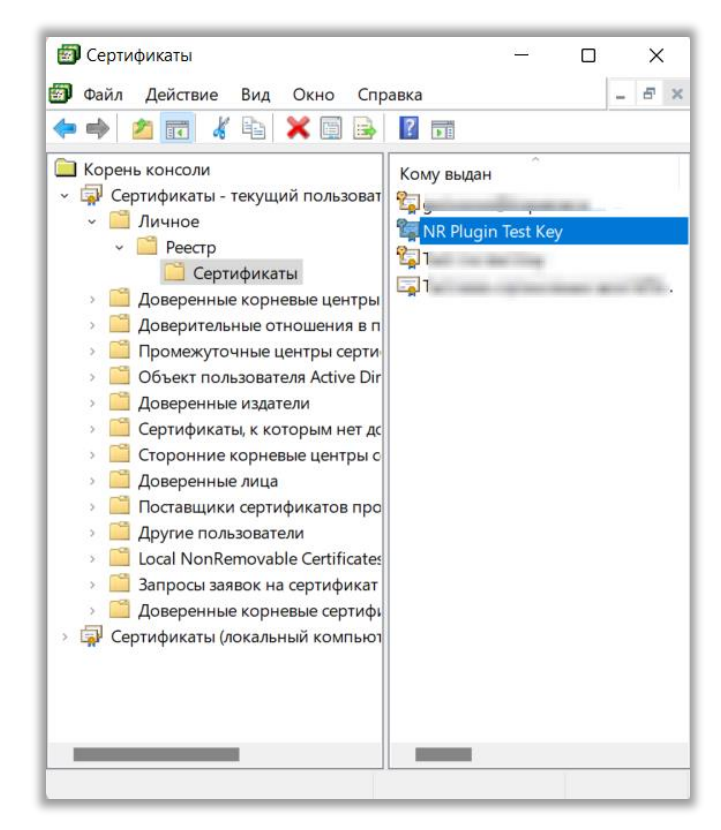

Нажмите на сертификат левой кнопкой мыши два раза, чтобы перейти к просмотру сертификата. Во вкладке «Состав» проверьте, что в поле «Алгоритм подписи» указан ГОСТ Р 34.10-2012. Далее перейдите во вкладку «Путь сертификата» и удостоверьтесь, что корневой сертификат установлен (нет иконки красного крестика и при нажатии на корневой сертификат в поле «Состояние сертификата» указано: «Этот сертификат действителен»).

#### <span id="page-9-0"></span>**Как проверить корректность алгоритма шифрования?**

Убедитесь, что установленный на ПК криптопровайдер работает по алгоритму ГОСТ Р 34.10-2012.

Для этого в поиске введите название одного из поддерживаемых криптопровайдеров, откройте его и в настройках проверьте алгоритмы.

Например, для КриптоПро CSP: Вкладка алгоритмы > Параметры алгоритмов > Выберите тип CSP.

В данном поле должен быть выбран один из пунктов с алгоритмом ГОСТ Р 34.10-2012.

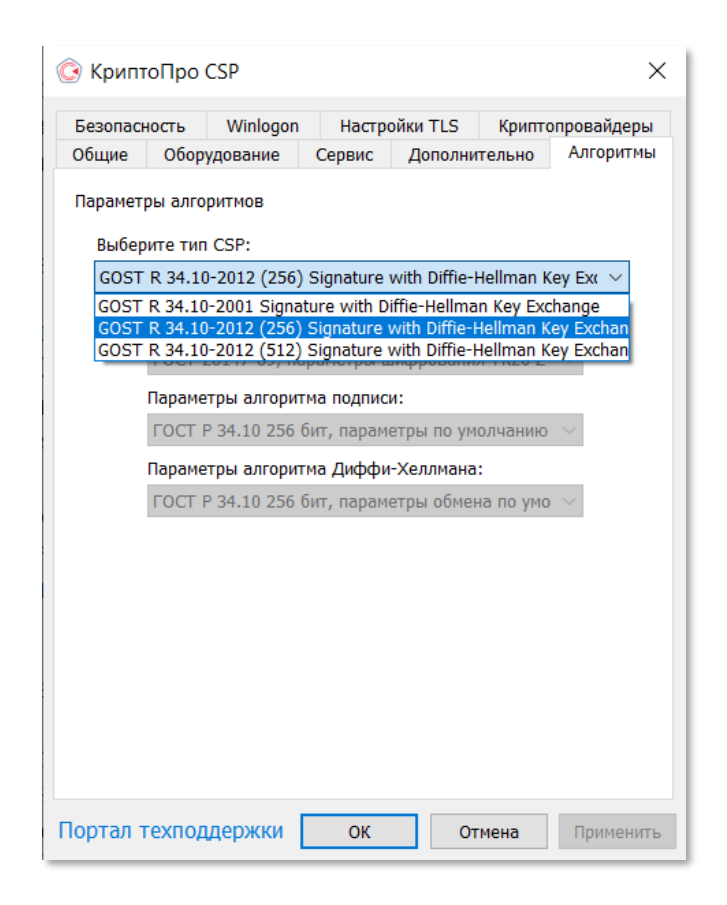

## <span id="page-10-0"></span>**Как обновить Плагин ГИС НР?**

При появлении новой версии Пользователю отобразится уведомление о том, что дальнейшее функционирование Плагина ГИС НР может быть некорректным. Также на панели Плагина появится иконка обновления файла.

Для обновления нажмите на иконку, на ваш компьютер загрузится новая версия Плагина ГИС НР. Перезапустите браузер после установки.

## <span id="page-10-1"></span>**Как включить/выключить запись видео в Плагине ГИС НР?**

Для включения/выключения записи видео нажмите на иконку . Данная кнопка активна при нахождении:

- ‒ на сайте одной из электронных торговых площадок;
- ‒ на официальном сайте ЕИС.

В противном случае кнопка неактивна и включить ее нельзя.

После включения кнопки записи Плагин ГИС НР отобразит окно выбора сертификата, в котором необходимо выбрать тот же сертификат, который используется для работы на Электронной площадке, ЕИС.

Включение и выключение записи видео Плагина ИС НР может быть использовано для записи информации как открытой части Электронной площадки и ЕИС, так и для записи личного кабинета.

Детальное описание содержится в документе «Руководство пользователя Плагина ГИС НР». Документ находится в папке [«Руководства](https://zakupki.gov.ru/epz/main/public/document/view.html?searchString=§ionId=2087&strictEqual=false)  [пользователя»](https://zakupki.gov.ru/epz/main/public/document/view.html?searchString=§ionId=2087&strictEqual=false) в разделе [«Независимый регистратор»](https://zakupki.gov.ru/epz/main/public/document/view.html?searchString=§ionId=920&strictEqual=false) на сайте ЕИС.

## <span id="page-11-0"></span>**Что делать, если не работает запись видео для пользователей в ОС Ubuntu 22.04?**

Для корректной работы видеозаписи при запуске ОС Ubuntu 22.04 необходимо выбрать графический интерфейс Xorg. Для этого нажмите на иконку настройки  $\alpha$  и далее выберете пункт «Ubuntu on Xorg», как показано на рисунке ниже.

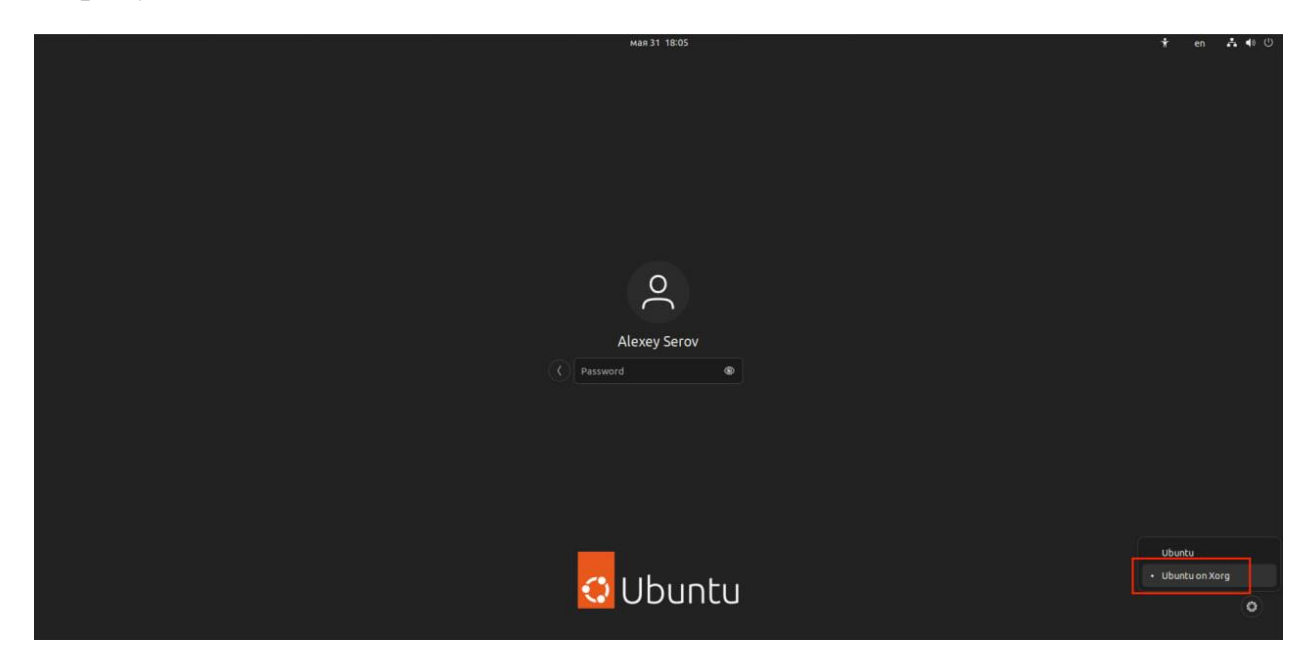

### <span id="page-11-1"></span>**Что означают индикаторы Плагина ГИС НР?**

На панели инструментов модуля располагаются основные индикаторы, свидетельствующие о:

- ‒ записи телеметрии,
- ‒ наличии интернет-подключения на локальном компьютере пользователя (индикатор «Интернет»),
- ‒ доступности сайта электронной площадки и (или) официального сайта ЕИС в текущий момент времени (индикатор «Доступность площадки»),
- ‒ соответствии электронной подписи требуемым характеристикам (индикатор «Электронная подпись»),
- ‒ правильной настройке времени на локальном компьютере (индикатор «Время»).

При наведении на индикатор появляется всплывающая подсказка.

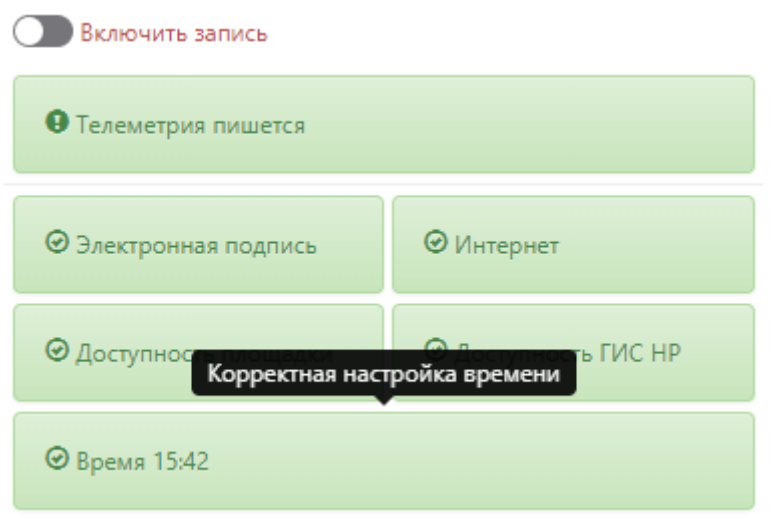

Красная индикация свидетельствует о неуспешной проверке соответствующего параметра.  $\mathbb T$ 

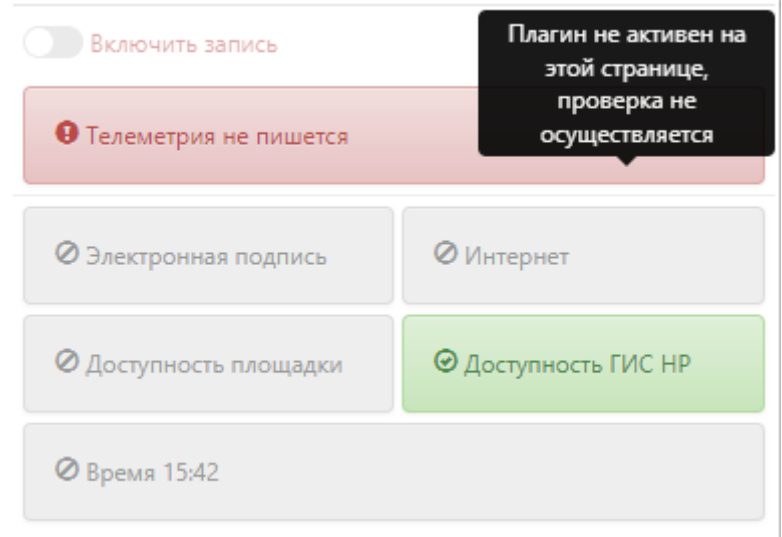

#### <span id="page-12-0"></span>**Как посмотреть какие данные подписываются пользователем?**

Для просмотра данных, подписываемых пользователем, необходимо открыть Журнал подписания данных на панели Плагина ГИС НР.

В Журнале также отображается дата подписания, наименование подписываемого файла и возможные ошибки при подписании.

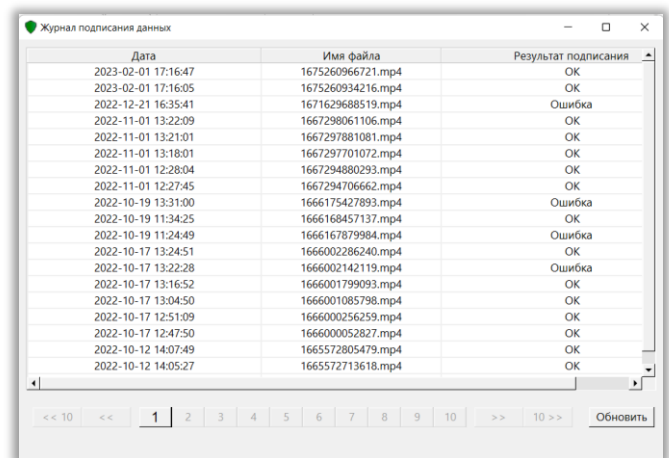

#### <span id="page-13-0"></span>**Как посмотреть видеозаписи, сформированные Плагином ГИС НР?**

Необходимо нажать на «Просмотр и выгрузка видео» в меню Плагина в браузерах Chrome или Яндекс. При нажатии откроется окно видеоплеера Плагина, как показано на рисунке ниже.

Для сохранения файлов в виде архива на ПК Пользователя или на внешний носитель необходимо выбрать видеофрагменты и нажать «Сохранить».

Детальное описание содержится в документе «Руководство пользователя Плагина ГИС НР». Документ находится в папке [«Руководства](https://zakupki.gov.ru/epz/main/public/document/view.html?searchString=§ionId=2087&strictEqual=false)  [пользователя»](https://zakupki.gov.ru/epz/main/public/document/view.html?searchString=§ionId=2087&strictEqual=false) в разделе [«Независимый регистратор»](https://zakupki.gov.ru/epz/main/public/document/view.html?searchString=§ionId=920&strictEqual=false) на сайте ЕИС.

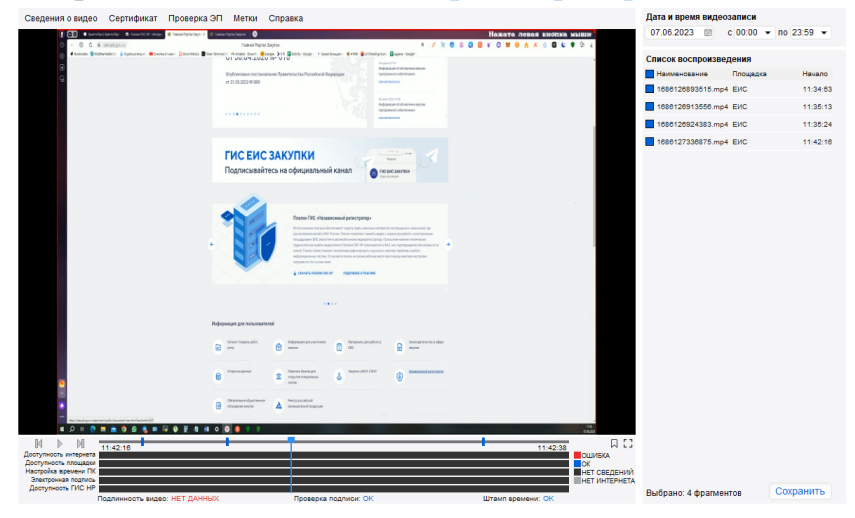

#### <span id="page-13-1"></span>**Как изменить параметры записи видео?**

Раздел «Настройки», позволяет указать занимаемый на компьютере пользователя общий размер файлов записи Плагина ГИС НР.

Объем сохраняемых видео файлов на компьютер пользователя ограничен заданными настройками и по умолчанию установлено максимальное значение. После превышения объема старые видеофайлы перезаписываются новыми. Для изменения данной настройки перейдите в раздел меню «Настройки» Плагина ГИС НР и перетяните бегунок на необходимое значение.

#### <span id="page-14-0"></span>**Что делать, если во время установки произошла ошибка?**

Если в процессе установке произошла ошибка, необходимо направить сообщение на адрес электронной почты: help-nr@zakupki.gov.ru.

#### <span id="page-14-1"></span>**Что делать, если все кнопки панели Плагина ГИС НР заблокированы (неактивны)?**

Убедитесь, что у Вас отображается иконка Плагин ГИС НР и Вы находитесь на странице открытой части одной из электронных площадок или на сайте ЕИС.

Открытая часть электронной площадки и сайта ЕИС – это информационное пространство электронной площадки и сайта ЕИС, для просмотра которого не требуется указание входных данных пользователя (логина и пароля).

## <span id="page-14-2"></span>**Что делать, если отображается индикатор некорректности характеристик электронной подписи и цепочки сертификатов?**

В случае, если на панели Плагина ГИС НР отображается индикатор некорректности характеристик электронной подписи и цепочки сертификатов:

- 1. Убедитесь, что в компьютер вставлен носитель с закрытым ключом ЭП.
- 2. Зайдите в сертификаты и проверьте, что необходимый сертификат установлен.

Для этого в поиске введите «Сертификаты» и в папках найдите нужный сертификат. Нажмите на сертификат левой кнопкой мыши два раза, чтобы перейти к просмотру сертификата (нет иконки красного крестика около сертификата и при нажатии на сертификат в поле «Состояние сертификата» указано: «Этот сертификат действителен»).

- 3. Далее перейдите во вкладку «Путь сертификата» и удостоверьтесь, что корневой сертификат установлен (нет иконки красного крестика и при нажатии на корневой сертификат в поле «Состояние сертификата» указано: «Этот сертификат действителен»).
- 4. Если закрытый ключ вставлен в компьютер и сертификаты установлены корректно, то необходимо обратиться в службу технической поддержки Плагина ГИС НР.

## <span id="page-15-0"></span>**Что делать, если отображается индикатор некорректности времени?**

В случае, если на панели инструментов Плагина ГИС НР отображается индикатор некорректности времени, необходимо правой клавишей мыши нажать на отображение времени на панели инструментов и открыть «Настройка даты и времени».

Далее проверьте, что индикаторы «Установить время автоматически» и «Часовой пояс» отмечены как «Вкл.».

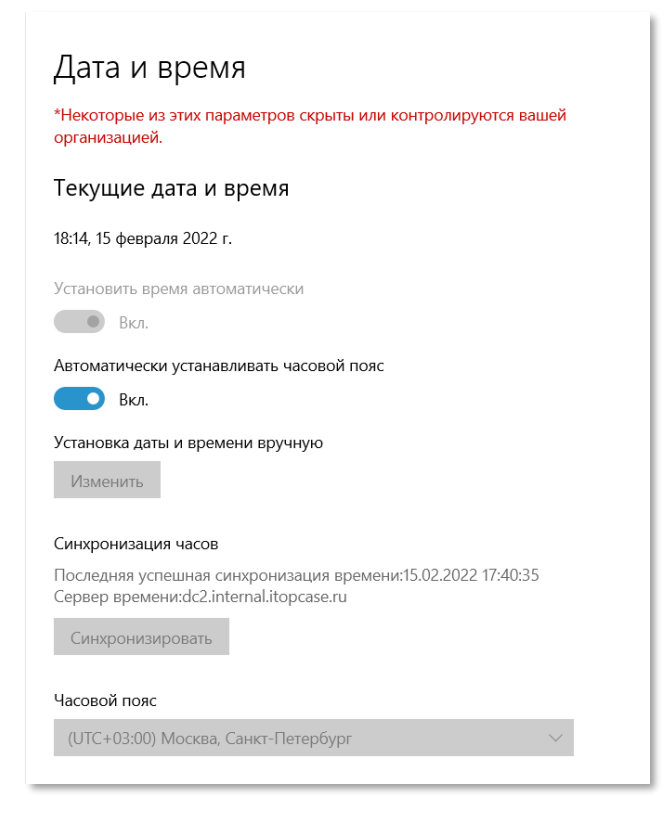

#### <span id="page-15-1"></span>**Как обратиться в службу технической поддержки?**

В случае, если возникли вопросы или проблемы, связанные с использованием Плагина ГИС НР, нажмите на иконку «Техническая поддержка». Чтобы отправить сообщение в техническую поддержку нажмите на кнопку «Отправить сообщение» (Google Chrome, Яндекс Браузер).

В открывшейся форме «Отправить сообщение» введите тему и текст сообщения. В случае если необходимо прикрепить файл к сообщению, нажмите на соответствующую кнопку и укажите ссылку на загруженный файл.

Далее нажмите кнопку «Отправить сообщение».

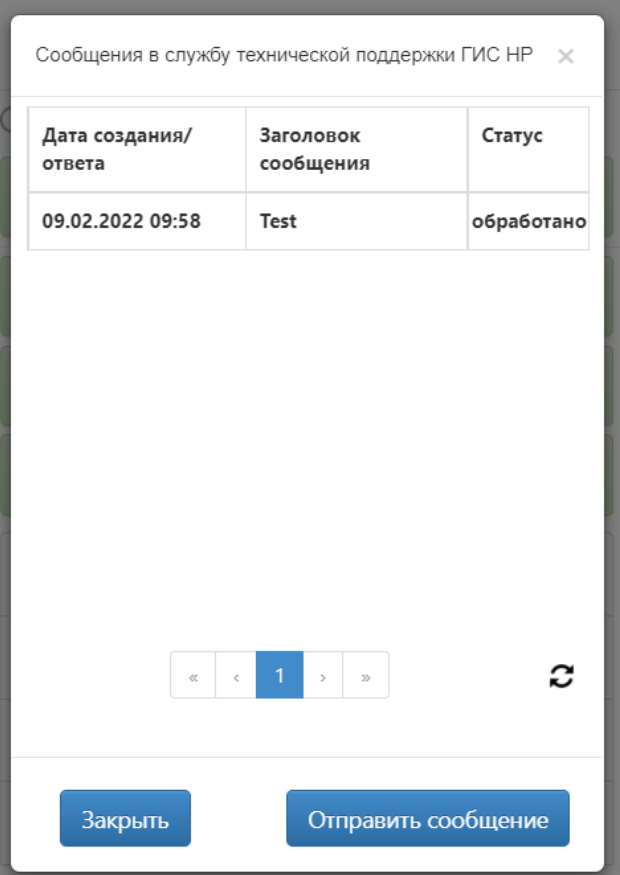

## <span id="page-16-0"></span>**Как просмотреть свои сообщения и ответы от службы технической поддержки ГИС НР?**

Для просмотра отправленных сообщений, а также ответов на сообщения перейдите в форму «Техническая поддержка» и двойным щелчком нажмите на сообщение. Откроется форма «Просмотр сообщения», в которой Вы увидите отправленное сообщение, а также ответ на сообщение.

## <span id="page-16-1"></span>**Как написать дополнительное сообщение в службу технической поддержки ГИС НР после получения от них ответа?**

Для направления дополнительного сообщения в службу технической поддержки, нажмите на кнопку «Ответить».

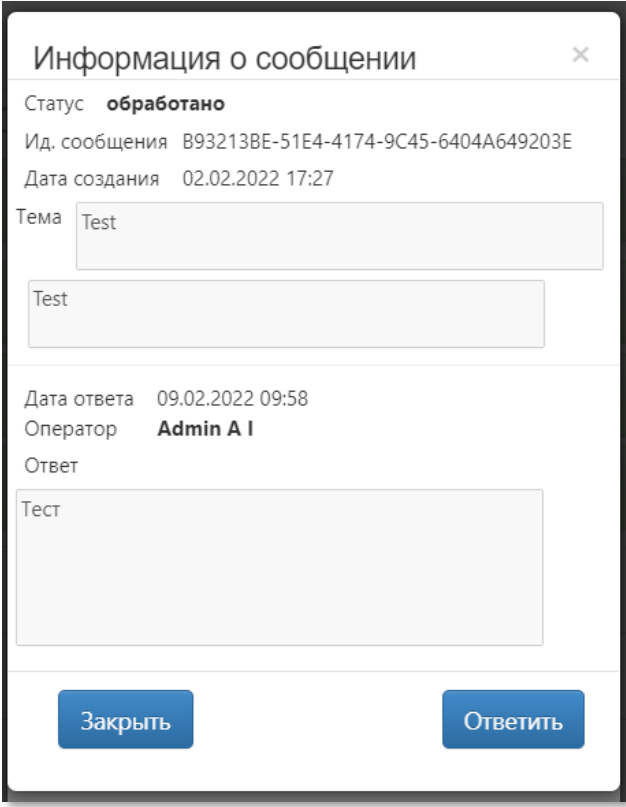

В открывшейся форме «Отправить сообщение» введите текст сообщения и нажмите кнопку «Отправить сообщение».

## <span id="page-17-0"></span>**Что делать, если возникли ошибки при работе Плагина ГИС НР c одновременно установленными КриптоПро CSP и VipNet CSP?**

При установке Плагина ГИС НР на устройство с одновременно установленными КриптоПро CSP и VipNet CSP выдается соответствующее предупреждение.

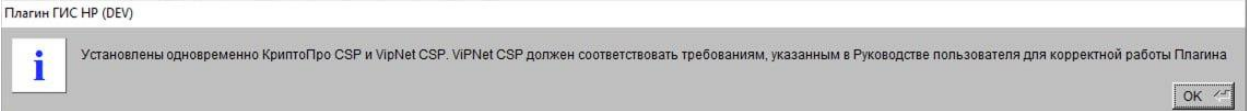

Для корректной работы Плагина ГИС НР необходимо переустановить VipNet CSP и во время установки исключить следующие компоненты:

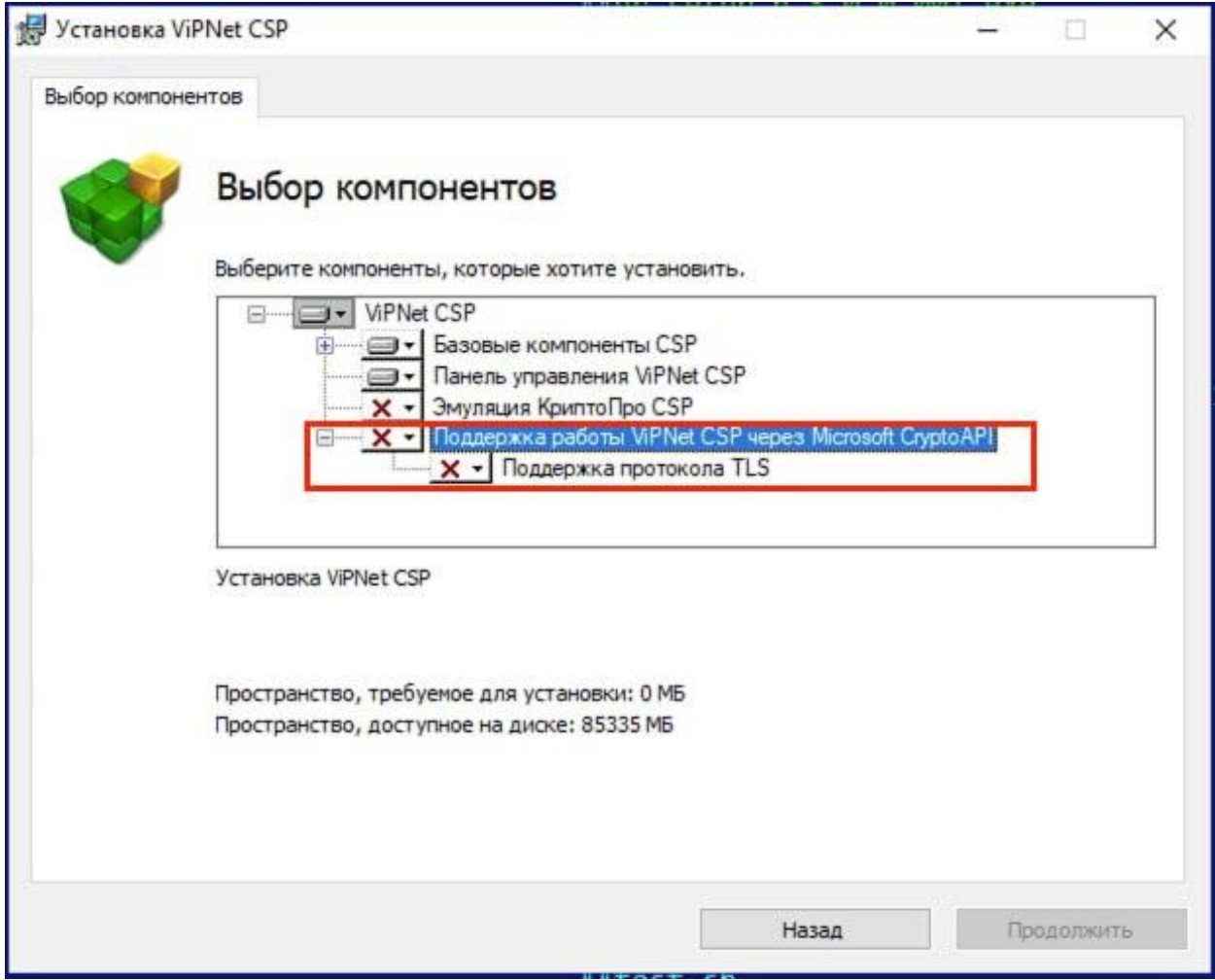